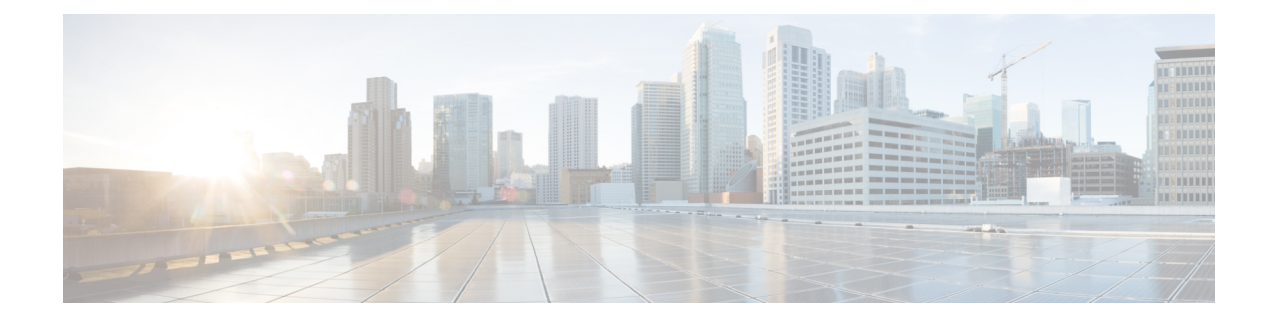

## 创建默认服务配置文件

- [服务配置文件概览](#page-0-0), 第1页
- [创建默认服务配置文件](#page-1-0), 第2页

## <span id="page-0-0"></span>服务配置文件概览

图 **1:** "服务配置文件"工作流程

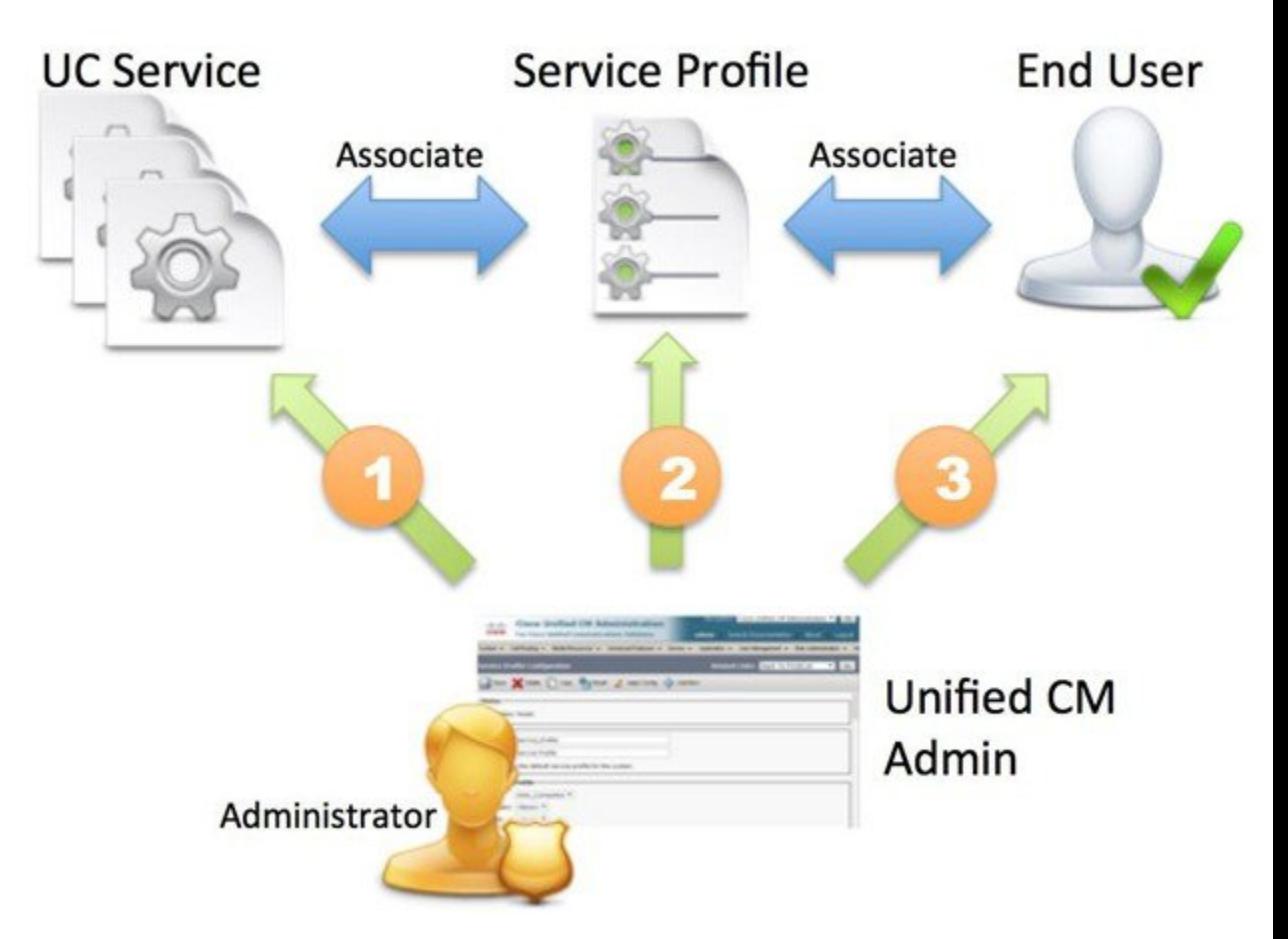

- **1.** 创建 UC 服务。
- **2.** 将 UC 服务与服务配置文件关联。
- **3.** 将用户与服务配置文件关联。

## <span id="page-1-0"></span>创建默认服务配置文件

创建服务配置文件以添加 UC 服务。

过程

- 步骤 **1** 打开 **Cisco Unified CM** 管理界面。
- 步骤 **2** 选择用户管理 > 用户设置 > 服务配置文件。 查找并列出服务配置文件窗口将会打开。
- 步骤 **3** 选择新增。

服务配置文件配置窗口将会打开。

- 步骤 **4** 在名称字段中输入服务配置文件的名称。
- 步骤 **5** 如果要将服务配置文件设为群集默认,请选择将其设为系统默认服务配置文件。
	- 仅拥有 IM 功能的用户必须使用默认服务配置文件(仅限 Cisco Unified Communications Manager 版本 9.x)。出于此原因, 请选择使用默认值。 注释

步骤 **6** 选择保存。

下一步做什么

为您的部署创建 UC 服务。